# workday.

**VUMC BUSINESS EDUCATION** 

# **Annual Performance Evaluations—Managers**

VUMC Managers will begin the annual performance evaluation process after their employee(s) have completed their self-evaluation or have opted out of the performance review in Workday (the self-evaluation is not required for nonnursing staff). For recently transferred employees, managers can use the Additional Manager Get Feedback template to request feedback from the previous manager. See steps below on how to access the annual performance evaluation and the Additional Manager Get Feedback template. For a full walkthrough of these processes, see **[WDHR](https://learningexchange.vumc.org/#/online-courses/ca5c01a1-27ca-4933-82cf-a88ad74a476a)-802-W5- [Annual Performance Review for People Leaders.](https://learningexchange.vumc.org/#/online-courses/ca5c01a1-27ca-4933-82cf-a88ad74a476a)**

## **Manager Evaluation From the Workday Homepage:**

1. Select the **My Tasks** icon.

2. Select the **Task** titled **Manager Evaluation: Annual Employee Performance Evaluation Template: <Employee Name>**.

**Note:** If you receive this Task before the manager evaluation window opens, it is because your employee has completed the self-evaluation or opted to **Skip This Task.**

3. After reviewing the information about the manager evaluation, select **Get Started**.

4. Hover your cursor over the **WalkMe SmartTips** for additional guidance while completing the evaluation.

**Note:** If you need to send the evaluation back to the employee to fill out the self-evaluation, skip ahead to **Review and Submit** and select **Send Back** BEFORE filling in any information on the Manager Evaluation.

5. When you get to the section titled **Overall**, select the **print** icon to save a PDF version of the manager evaluation and schedule a performance discussion with the employee with the PDF attached for their review.

6. Select **Save for Later** before leaving the Manager Evaluation in Workday.

7. After you have completed your discussion, you can access your saved manager evaluation by selecting the appropriate Task **in Workday**. If needed, you can revise comments based on the performance discussion with the employee.

8. When the evaluation is complete, select **Submit**.

**Note:** Once an evaluation has been submitted, it **cannot be edited.**

> **Submit** Send Back

**6** Save for Later

Manager Evaluation: Annual Employee Performance Evaluation Template: Kay Oss (0123456) **7** 59 second(s) ago - Effective 06/30/2022

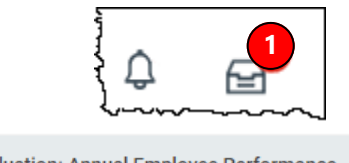

Manager Evaluation: Annual Employee Performance Evaluation Template: Kay Oss (0123456) **2** 59 second(s) ago - Effective 06/30/2022

#### **Complete Manager Evaluation**

Manager Evaluation: Annual Employee Performance Evaluation Template:

 $\sqrt{1 + \epsilon}$ 

**FDF** ද්රි} ☆ 椢 - 7

Review Period 07/01/2022-06/30/2023 19 hour(s) ago - Effective 07/01/2023

Although voluntary for all non-nurse employees, the self-evaluation form allows employees to become active participants in the evaluation process. Leaders can see how employees rate themselves on their goal progress (25%), performance (50%), and Credo adherence (25%). Leaders are also able to note challenges that employees faced, limiting the employee's ability to perform at their best. While all sections are considered as part of the evaluation process, only the sections with a percentage value are used to populate the overall rating

Leaders, ensure that your feedback on your employee's self-evaluation form is based on observations, continuous coaching, and feedback made and collected throughout the yea

Employees, this new form allows you to highlight the skills and contributions you bring to the organization by providing you the opportunity to include skill-building and development initiatives and attach supporting documents of projects completed.

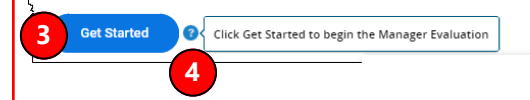

#### **Overall**

For this year's annual discussion we are recommending the follo conversation starters. While this section is optional our goal is to meaningful conversation during the annual evaluation. 1. What turned out to be your biggest challenge in the current fis

What did you learn? 2. What do you foresee as your most important challenge/goal upcoming fiscal year? What do you hope to learn through that ex 3. What observations do you have about how we have worked to team, and how we might do it better in the coming year?

**8**

**Submit** 

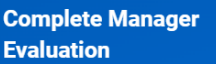

**Manager Evaluation: Annual Employee Performance Evaluation Template:** 

(Actions)

06/25/2023 - 07/01/2023

**5**

Send Back Save for Later

### **VUMC BUSINESS EDUCATION Annual Performance Evaluations—Manager**

*This is an optional step in the Performance Evaluation process.* Managers can request additional feedback from other managers with the **Annual Evaluation Additional Manager Get Feedback template**. Use this option only if you have had an employee who has recently transferred to your department.

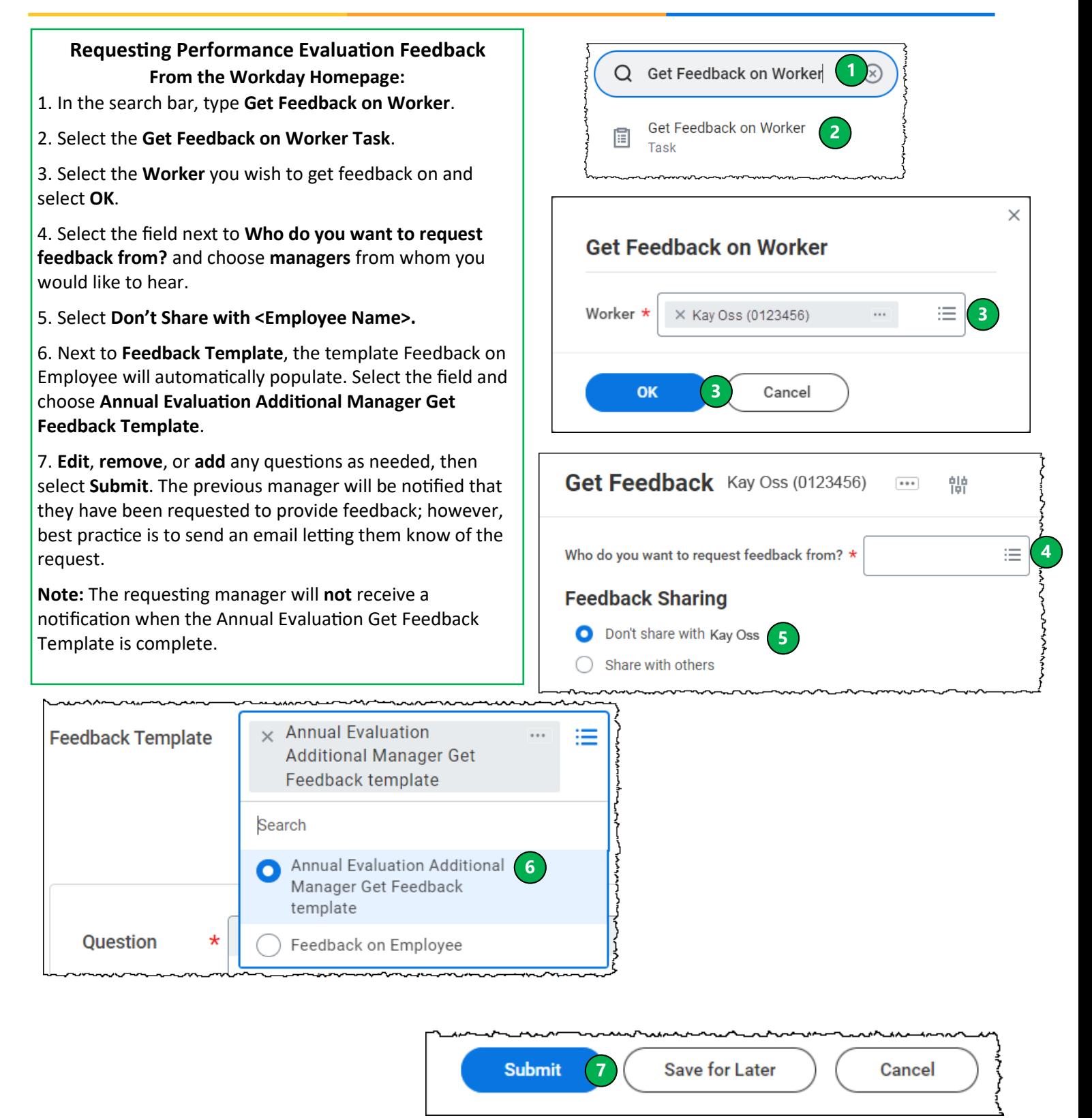

workday.

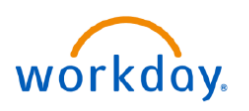

# **Annual Performance Evaluations—Process**

The steps below provide a summary of the entire Performance Evaluation Process.

**Step 1:** The manager will receive a **Workday Task** to begin the manager evaluation after the employee has completed or opted to skip the self-evaluation, or when the manager evaluation window opens.

**Step 2:** (Optional) Managers can request additional feedback from other managers with the **Annual Evaluation Additional Manager Get Feedback template**. Use this option only if you have had an employee who has recently transferred to your department.

**Step 3:** The manager fills out the evaluation. If the manager is planning on sharing the PDF version of the evaluation prior to the performance conversation, they must select the **print** icon to create a PDF. The manager can then save the evaluation by selecting **Save for Later**.

**Note:** The additional requested feedback will not be visible on the PDF.

**Step 4:** The manager schedules a performance discussion with the employee and attaches the PDF of the manager evaluation in an email to the employee. If the manager adjusts the overall performance rating after the discussion, an email confirming the updated rating should be forwarded to the employee.

**Step 5:** After the performance discussion, the manager will update the evaluation, if needed, and then select **Submit**.

**Note:** Once the evaluation has been submitted, it **cannot be edited**.

**Step 6:** Next, the manager will receive the Task **To Do: Complete Performance Discussion**. Select the **To Do**  button and then click **Submit.** Only after this step has been taken will the employee be able to acknowledge the evaluation.

**Step 7:** The employee will receive a Task **in Workday** prompting them to **Acknowledge** the Annual Performance Evaluation.

**Step 8:** After the employee completes their Acknowledgment, the manager will receive a Task **in Workday**  prompting them to Acknowledge the Annual Performance Evaluation.

The Annual Performance Evaluation Process is now complete. Completed Annual Performance Evaluations can be found on the Employee's Profile under the **Performance** tab.